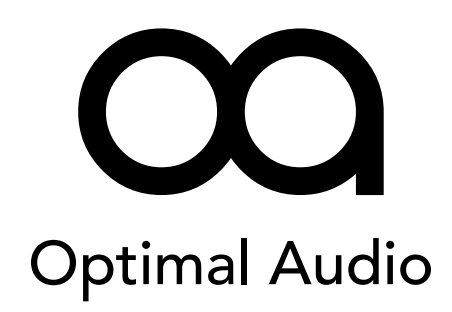

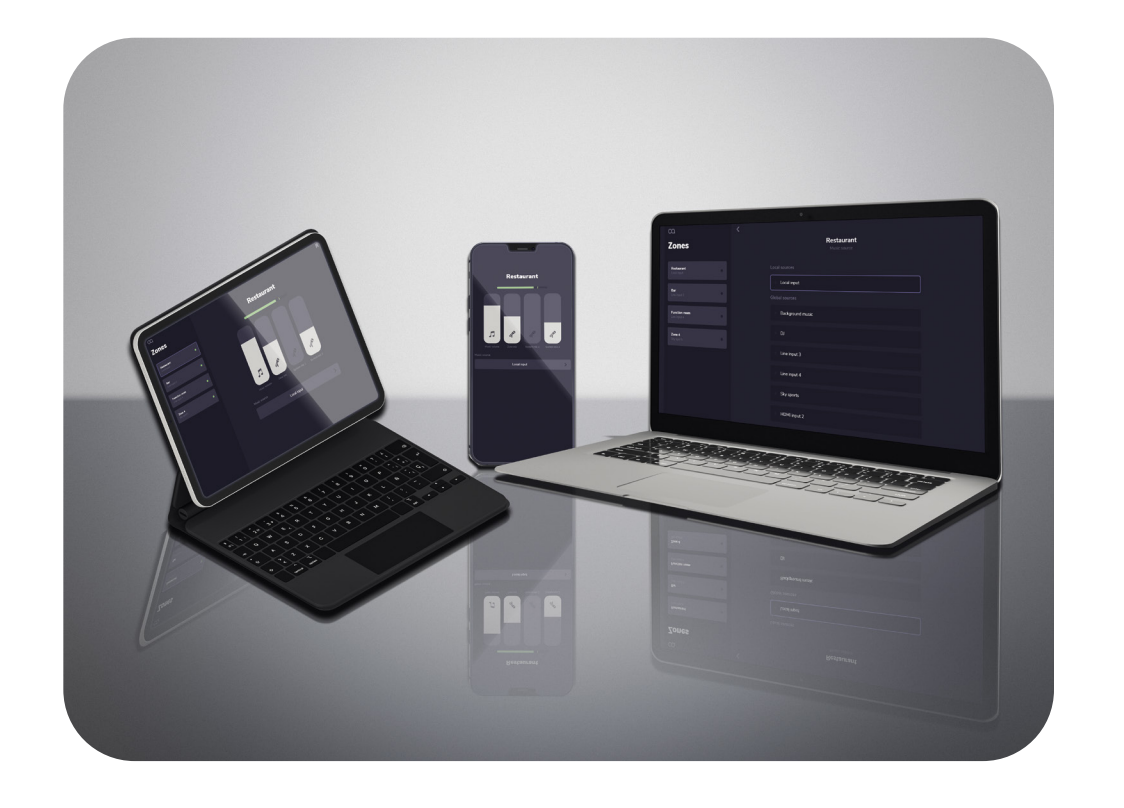

**USER GUIDE**

**WebApp** Cross platform control app for Zone series

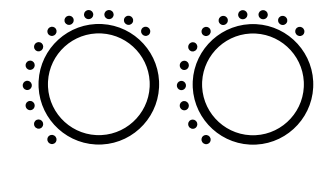

**Controllers** 

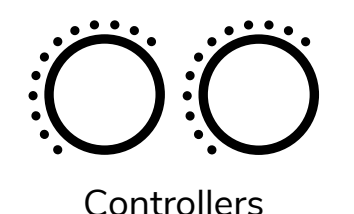

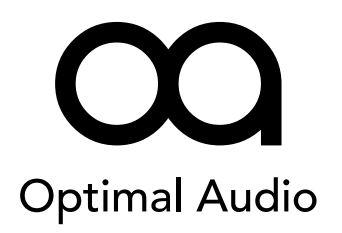

**Contents**

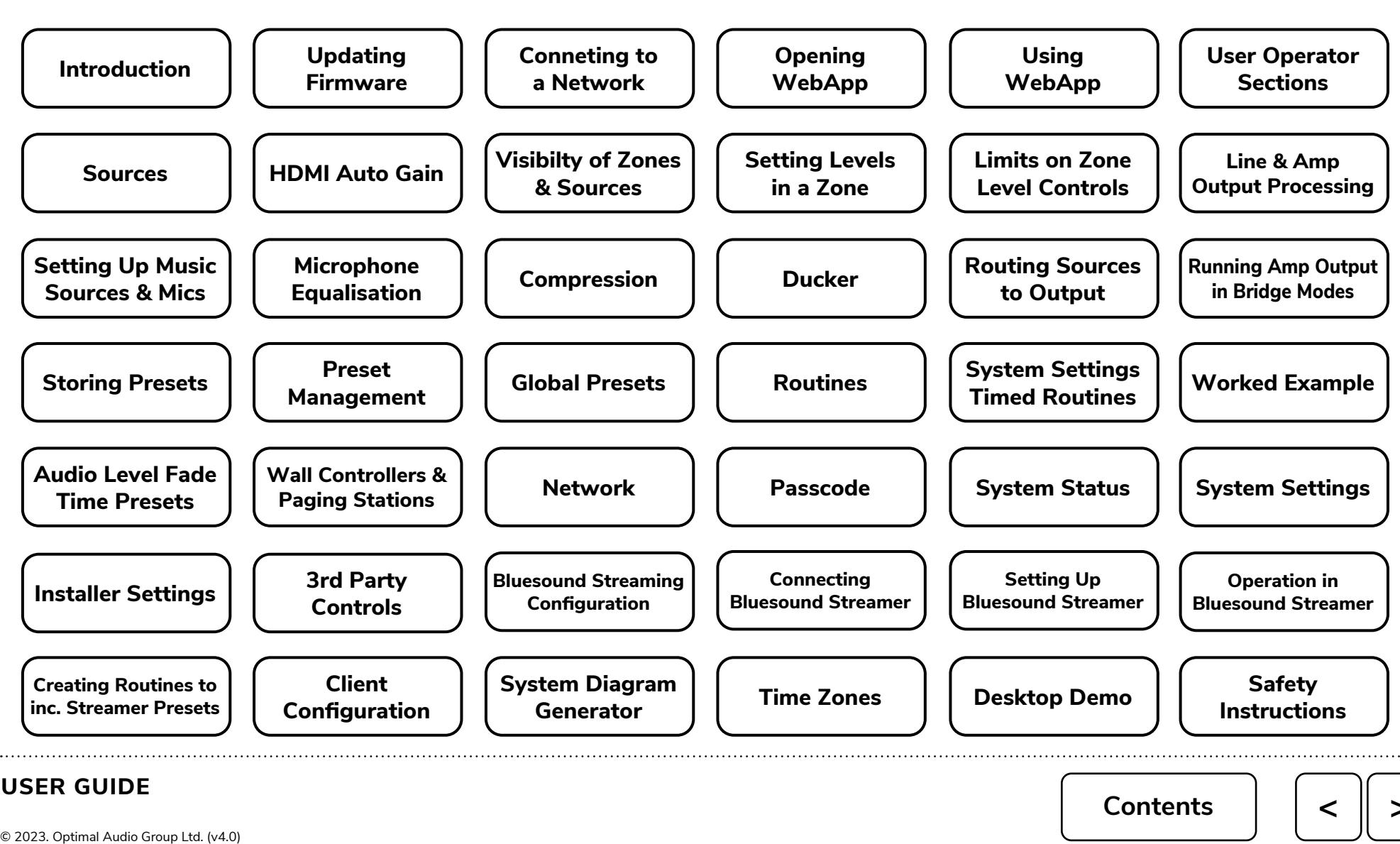

2/55

![](_page_2_Picture_0.jpeg)

![](_page_2_Picture_2.jpeg)

![](_page_2_Picture_3.jpeg)

#### Congratulations on your choice of Optimal Audio for your latest sound system installation.

The Optimal Audio range of compatible audio zone controllers, amplifiers and loudspeakers are designed to work together simply and effectively.

WebApp is the interface for your Optimal Audio system. It provides access to the functionality of the Zone series enabling complete system configuration, while also being flexible enough that venue staff can be presented with a simple user interface which allows them to easily operate the system. WebApp is accessed via the web and hosted on a server built into every Zone product.

#### **Important Information**

Prior to installation of Zone, please check for latest **firmware update.**

<https://optimal-audio.co.uk/support/software>

![](_page_2_Picture_13.jpeg)

![](_page_3_Picture_0.jpeg)

**Controllers** 

## **Optimal Audio**

#### **Updating firmware**

#### **BEFORE POWERING ON THE UNIT**

#### Before setting up Zone via WebApp for the first time it is important to ensure that the unit is running the latest firmware.

**WebApp**

Cross platform control app for Zone series

The instructions below apply to any computer operating system.

- Extract the SD Card from the rear of the Zone unit by gently pushing it in. If your laptop or desktop has a slot for an SD Card, insert the Optimal Audio branded SD Card until it latches. If you do not have a suitable SD Card slot, you will need to use a USB SD Card adapter. These are readily available.
- Go to the software download page<https://optimal-audio.co.uk/support/software/> and download the Zone Bundle containing the latest firmware.
- Copy this file, *system.bundle* to the SD Card place it in the *root* directory of the SD Card. Do not place it in a folder.
- Once copied, safely remove the SD Card from the reader and place it back in the slot on the rear of your Zone.
- Connect to your network (see page 5).
- Connect Zone to power and the update process will start automatically.
- On the front panel, the power light will show blue the unit is checking the SD Card and it will flicker as the bundle is unpacked.
- If the firmware on the card is new, the unit will update the light will flash orange.
- Once the firmware is up to date, the light will turn green, indicating that Zone is booting up. This takes between 20 – 30 seconds.
- Flashing green indicates searching for an IP address.
- If the network connection is good and the unit has a suitable IP address, the indicator will turn white and the remining front panel lights will illuminate.
- Your firmware is now updated and you are ready to launch WebApp.

![](_page_3_Picture_352.jpeg)

![](_page_3_Picture_21.jpeg)

![](_page_3_Picture_22.jpeg)

![](_page_3_Picture_23.jpeg)

![](_page_4_Picture_0.jpeg)

**Controllers** 

## **Optimal Audio**

#### **Connecting to a network and opening WebApp for the first time**

Connect the ethernet socket of your Zone to a network or directly to your laptop using standard CAT5/6 cable. If you have a WiFi router connected to this network, you will be able to access wirelessly.

- The factory configuration of the unit is for DHCP. It will attempt to connect to a DHCP server and will stop after five attempts after which it will assign an Automatic Private IP Address (APIPA) address of the form 169.254.x.x on subnet 255.255.0.0.
- In your browser type in the mDNS address **<http://optimalaudio.local>**
- Some devices do not support mDNS in which case you will need to use the IP address in your browser.
- To view the last octet of the IP address of the unit, hold down the two "All Zones" buttons on the front panel simultaneously. The volume indicators below them indicate the last two digits of the address - for example .123 would be shown with LED 1 on the Mic1 rotary, LED 2 on the Mic2 rotary and LED 3 on the Paging rotary.

#### **Recommended setup**

Once you have connected to the WebApp for the first time, it is recommended that you set a static IP address for the unit and turn off DHCP.

• Navigate to the Network page – Settings>Network (under System), where you can assign the necessary network settings. Be sure to untick Use DHCP when assigning your own IP address. Tap Save Settings to finalise this step.

If the unit has been set to a static IP address and this is not known, DHCP can be forced back on by holding the "FUNC" button during start-up. As the unit boots, the power light will cycle between white and green lights to show that this network configuration change has taken place.

If the unit is set to DHCP and no server is available, a static IP address can be forced in the same way. Hold the "FUNC" button during start-up and an IP address of 192.168.1.250 will be set.

This will allow access to the unit from devices on the same subnet (255.255.255.0). Once connection has been established, settings can be chosen correctly in the Network page.

![](_page_4_Figure_16.jpeg)

![](_page_4_Picture_19.jpeg)

![](_page_5_Picture_0.jpeg)

![](_page_5_Picture_1.jpeg)

#### **Opening WebApp**

#### **Ensure your device and your Zone unit are on the same network**

To open WebApp, open the browser of your choice on any device – desktop, laptop, tablet or phone – WebApp is cross platform so will work on any web enabled device.

In the address line of your browser, type **<http://optimalaudio.local>** and you should be straight in.

Alternatively, if you know the IP address of your Zone, you can type this instead.

With most Android devices using the IP Address is the only way to access WebApp.

![](_page_5_Picture_9.jpeg)

![](_page_5_Picture_10.jpeg)

![](_page_6_Picture_0.jpeg)

![](_page_6_Picture_2.jpeg)

![](_page_6_Picture_58.jpeg)

#### **Using WebApp**

The landing page view shows two sections – the operator view for controlling Zones, Global Presets and Routines (timed preset recall), and the pin-lockable **Settings** section where the more critical settings can be secured from being tampered with.

Whenever you wish to return to the landing page, click the OA logo in the top left corner of the screen.

![](_page_6_Picture_8.jpeg)

![](_page_6_Picture_9.jpeg)

![](_page_7_Picture_0.jpeg)

![](_page_7_Picture_2.jpeg)

![](_page_7_Picture_108.jpeg)

#### **User operator sections**

#### **Zones**

A zone will be an area of a building that requires a chosen music source, microphone and associated levels. A single zone may use one or more physical outputs on the Zone processor as required for different loudspeaker types used within that zone.

In the zones section, you're presented with the level controls and music source selection for the currently selected zone. The zones are listed on the left according to whether you have a Zone 4, 4P or Zone 8 or 8P unit. At this point it is useful to name your zones.

To do this, follow these steps:

- 1. On the landing page, select **Settings.**
- 2. Under **Audio**, select **Zones.**
- 3. Select the relevant zone from the list.
- 4. Type the name into the box.

Sources connected locally via a ZonePad 1 are also named here. Click in the box named Local Source Name and enter a name for your source. 

![](_page_7_Picture_14.jpeg)

![](_page_7_Picture_15.jpeg)

![](_page_8_Picture_0.jpeg)

![](_page_8_Picture_2.jpeg)

#### **Sources**

Music sources can be named in a similar fashion. Access this page via **Settings>Audio>Sources.** If an active source is already connected it will register on the green level meter above the name bar. Again, name your sources now to maintain clarity.

The same process applies to any microphones connected directly to the Zone processor. Access this page via **Settings>Audio>Microphones.** Again, name your microphones to maintain clarity.

![](_page_8_Picture_64.jpeg)

![](_page_8_Picture_65.jpeg)

![](_page_8_Picture_9.jpeg)

![](_page_8_Picture_10.jpeg)

![](_page_9_Picture_0.jpeg)

![](_page_9_Picture_1.jpeg)

![](_page_9_Picture_2.jpeg)

#### **HDMI Auto Gain**

HDMI inputs have additional processing to automatically adjust the volume level – particularly useful when the source is broadcast television such as sport and the levels vary considerably. A target level can be set to bring low audio levels up.

The Automatic Volume Control can be thought of as a compressor with attack speeds dependent on whether it is bringing the signal up or down. Target level sets the desired level of the input HDMI signal after the automatic gain has been applied. 0dB is the clip point of the Zone unit.

The maximum gain that the control can automatically apply is 15dB. The Volume Ramp Rate is the time in which the gain will climb to the target level. If a louder signal is then present on the input, the control will very quickly reduce the applied gain. Choose a time appropriate to the source material to achieve your target level.

Short Ramp Rates will cause the control to "pump" which will adversely affect the audio - especially with music. Signals below -36dB are considered "background noise" that is not suitable for amplification and are unaffected by the automatic control.

![](_page_9_Figure_8.jpeg)

![](_page_9_Picture_12.jpeg)

![](_page_10_Picture_0.jpeg)

![](_page_10_Picture_2.jpeg)

#### **Visibility of zones and sources**

To aid usability, unused zones, music sources and microphones can be removed from view on a zone-by-zone basis to provide a cleaner interface.

Navigate to **Settings>Zones** and select the relevant Zone. Scroll down to Visibility for the configuration options:

Here you can select whether the entire Zone is hidden, or any of the inputs not used in that Zone. Anything that is checked will NOT be visible.

In single zone systems, a single Zone view can be presented without any navigation icons on the left of the screen. This is intended to be pinned to the home screen which gives a full-screen app feel with no URL bar.

Navigate to **Settings>Zones** and select the relevant Zone. Scroll to the bottom and click the **Open Single Zone Control Panel** button. You will be presented with a screen similar to this, containing the visible sources for the single Zone.

![](_page_10_Picture_9.jpeg)

![](_page_10_Picture_10.jpeg)

#### **USER GUIDE**

© 2023. Optimal Audio Group Ltd. (v4.0) **Contents <sup>&</sup>lt; <sup>&</sup>gt;**

![](_page_10_Picture_13.jpeg)

![](_page_11_Picture_0.jpeg)

**Controllers** 

### **WebApp** Cross platform control app for Zone series

![](_page_11_Picture_3.jpeg)

![](_page_11_Picture_4.jpeg)

#### **Setting levels in a zone**

Now that you have named your sources and zones, selecting a zone will bring up the control page for that zone, showing the Music Sources and Microphones according to Visibility settings in that Zone.

Select the OA logo top left of the screen to get to the main menu, then select **Zones** and you're in.

Audio zones are listed and named, and if there is audio present, it is indicated by a green dot next to the named zones on the left side of the screen.

The selected music and microphone levels are set by familiar sliders. The sliders control the individual levels of the music and microphones. Simply select and move your mouse or finger up or down to raise or lower the volume of any of the sources shown.

![](_page_11_Picture_12.jpeg)

![](_page_12_Picture_0.jpeg)

# **Optimal Audio**

![](_page_12_Picture_96.jpeg)

#### **Setting levels in a zone**

Music volume – the selected music source, in this case a Music Streamer as indicated in the box below the faders.

**Zone mic** – the local microphone attached to a ZonePad 1 wall controller.

Reception mic –a microphone connected to mic input 1 on the Zone unit, and positioned in this case in Reception and named accordingly.

**System mic 2** – Any microphone connected to mic input 2 on the Zone unit.

Bring up the slider on any source, and you will hear that source in the zone you are working with. The overall sound level of all combined sources in the selected zone is shown on the meter above.

Each of the named zones behaves in the same way but has independent controls, enabling you to create a mix of sources unique to each zone.

If you have a ZonePad 1 wall controller in any of your zones, the Zone mic is the local microphone attached to the ZonePad 1 wall controller and will therefore only be heard in the zone you are addressing.

Selecting the Music Source box beneath the sliders will allow you to change the music source in the selected zone from the list of connected sources, as shown.

![](_page_12_Picture_13.jpeg)

![](_page_12_Picture_14.jpeg)

![](_page_13_Picture_0.jpeg)

![](_page_13_Picture_2.jpeg)

**Min / max limits on Zone level controls**

Level controls within a Zone control page can be set with restricted minimum and maximum levels to prevent facility staff setting them beyond pre-defined limits.

![](_page_13_Figure_5.jpeg)

A limit line is drawn on the fader to indicate that the maximum level. The fader cannot be moved beyond this limit line, preventing the level of the music or microphone from being set beyond the restricted level.

If the limit does restrict a level, once the restriction is removed, the level will return to the original setting automatically. The unit remembers the set level when applying a minimum or maximum restriction.

![](_page_13_Picture_8.jpeg)

These limits can be stored to presets which can then be recalled by timeof-day Routines allowing the installer to place different limits for different times of the day – for example allow louder music during an evening but then to bring the limit down considerably at a later local authority enforced curfew.

For instance:

- 9am 6pm : music limit set to 50%
- 6pm 11pm: music limit set to 100%
- 11pm: Music limit set to 70% change levels also to 70% with a slow fade time
- Midnight: routing off to silence all outputs

Minimum and maximum limits are also enforced on the front panel of the Zone unit and within ZonePad preventing unintended settings from any control point.

![](_page_14_Picture_0.jpeg)

![](_page_14_Picture_2.jpeg)

**Controllers** 

#### **Line and amplifier output processing**

Output processing is the same for both line outputs and onboard amplifiers in the case of Zone 4P and Zone 8P. There are fewer loudspeaker presets available for the on board amplifiers where they are not sufficiently powerful to drive larger loudspeakers.

Loudspeaker presets give the best performance for the loudspeakers in use. They are available on both Line and Amp outputs.

All Zone models come pre-loaded with presets for a range of Optimal Audio and Martin Audio loudspeakers. These are selected by clicking **Settings>Line Outputs** and selecting the desired output.

Selecting **Line Output Preset** will bring up a list of the available presets. Choose the appropriate loudspeaker model for your system and click the back arrow at the top of the page to return to Line Output Settings. You will now see the chosen loudspeaker model named under **Line Output Preset.**

Simplifying the setup of a system, each output can be given a user name for quick reference. This is appended to the Output number such that it is clear from a wiring point of view on the back of the Zone unit and what should be connected to this output.

**WARNING – For line outputs no limiter settings are included in the presets.** Amplifiers can vary greatly in gain, making it impossible to have a standard limiter setting. When using loudspeakers and amplifiers from other manufacturers it is strongly recommended that appropriate limiter settings are calculated and applied under **Settings>Line Outputs>Line Output Processing>Limiter** to protect your loudspeakers from damage.

#### **Amp Output 1 Settings**

![](_page_14_Picture_12.jpeg)

#### **USER GUIDE**

© 2023. Optimal Audio Group Ltd. (v4.0) **Contents <sup>&</sup>lt; <sup>&</sup>gt;**

![](_page_15_Picture_0.jpeg)

![](_page_15_Picture_2.jpeg)

**Controllers** 

#### **Line and amplifier output processing**

The EQ settings for the best performance of the chosen loudspeaker can now be seen by clicking **EQ** under **Line Output Processing**. It is highly recommended that these are not tampered with and that the **User EQ** settings are used for any tonal balance changes you wish to make.

#### **User EQ**

Any additional equalisation required for room compensation or personal preference can be applied using the **User EQ** on the same page.

#### **Crossover**

Line output crossovers feature two crossover filters only – High Pass and Low Pass - and are intended primarily for use when a system includes subwoofers. When a speaker preset is selected, you will see the high pass filter in use - this is to protect the loudspeakers from damage by filtering out frequencies that the loudspeaker is not able to reproduce. The High pass should only be adjusted when a subwoofer is deployed with the selected loudspeaker.

To access crossover settings click **Settings>Line Outputs>Line Output** 

#### **Processing>Crossover**

This section can also be used to apply processing to any other combinations of amplifier and loudspeaker that are connected to the line outputs on any Zone product.

#### **Level Trim**

Level trim is available for attenuating the output level of the selected output.

#### **Delay**

A maximum output delay of 100 milliseconds is available for time alignment of loudspeakers in larger systems. Apply delay by typing in the desired time.

NOTE: To calculate a delay time, measure the distance between loudspeakers. Those near the back of the room will need delaying to the ones near the front.

Once you know the distance, use this calculation to find the desired time in milliseconds: Time = Distance / Speed of Sound (approx. 344 m/s (1128 ft)

![](_page_15_Picture_21.jpeg)

![](_page_16_Picture_0.jpeg)

![](_page_16_Picture_1.jpeg)

![](_page_16_Picture_2.jpeg)

#### **Setting up music sources and microphones**

Equalisation is available for both of the microphone inputs on the Zone processor itself and those connected via ZonePad 1.

To access the controls:

- 1. From the main menu, select **Settings.**
- 2. From the left side of the page, select either **Microphones** or **Sources.**
- 3. Choose your desired source from the list by selecting the relevant box.

For microphones and paging stations, 3 bands of EQ are available. There is a fixed high pass filter at 160Hz as shown on the graph.

All stereo inputs have one band of high pass EQ only.

![](_page_16_Figure_12.jpeg)

Analog High-Pass Filter

The microphone input has a fixed analog high-pass filter at 160 Hz.

![](_page_16_Picture_15.jpeg)

![](_page_16_Picture_16.jpeg)

![](_page_16_Picture_17.jpeg)

![](_page_17_Picture_0.jpeg)

![](_page_17_Picture_2.jpeg)

#### **Microphone equalisation**

In many circumstances, the 160Hz high pass filter will be all you need to get clear speech through your loudspeakers. However, the three band parametric equalisation gives you more control.

If you are unsure about microphone equalisation try these next steps. Click on button 2 on the graph, then on the "enable band" box, then click on the fourth filter type along – a high shelf.

You can now use button 2 again, this time moving it up or down and along the graph. You will hear the clarity of the speech being re-produced change as you vary this filter. You will find a point where it sounds clear and natural, but without being harsh.

![](_page_17_Figure_7.jpeg)

![](_page_17_Picture_10.jpeg)

![](_page_18_Picture_0.jpeg)

![](_page_18_Picture_1.jpeg)

## **Optimal Audio**

#### **Compression**

A compressor is provided for all the available microphone inputs.

Compression can be used to control the level from a microphone, to help compensate for different presenters who will naturally have their own speech level and may speak at different distances from the microphone. For the purposes of controlling announcement microphones, it is generally best to use compression gently.

The threshold determines the level at which compression starts to work. Essentially, when the quietest person speaks there should be no compression, and the compression should be set to bring the louder voices in line with this voice. Set the threshold control accordingly, using the slider.

A ratio of about 5 or 6:1 is a good start, meaning that for every 5 or 6dB of volume increase over the threshold, the compressor will only allow 1dB. Set the compression ratio using the slider. To engage the compressor, check the 'Enable compressor' box. Make a comparison between compressed and uncompressed by talking and switching the compressor on and off.

The Attack and Release controls affect how the compressor works over time. A fast attack time will affect the initial transients of the audio, whilst a slower attack will allow initial transients through and compress the audio signal afterwards. The release time determines how quickly the compressor returns to the uncompressed state after the signal has dropped below the threshold. If in doubt, an attack time of around  $5 - 10$  ms and a release time of around 40ms will work for most applications.

Checking the 'Enable auto makeup gain' box will compensate for any gain reduction introduced by using the compressor.

**WARNING: Heavy compression in combination with auto makeup gain may cause acoustic feedback problems.**

![](_page_18_Figure_11.jpeg)

![](_page_18_Picture_14.jpeg)

![](_page_18_Picture_15.jpeg)

![](_page_19_Picture_0.jpeg)

**Optimal Audio** 

#### **Ducker**

A ducker is provided which allows the selected microphone sources to automatically lower the music level for talkover in the zone you are working in. Radio stations use duckers a great deal to allow the DJ's to talk over music. Each zone has its own individual ducker. To use the ducker, click **Zones** and select the zone you want to work on. Under **Ducker** enable the mic you wish to be the trigger for ducking the music using the relevant check box, then click 'Ducker settings'.

![](_page_19_Picture_5.jpeg)

![](_page_19_Picture_8.jpeg)

![](_page_20_Picture_0.jpeg)

![](_page_20_Picture_1.jpeg)

![](_page_20_Picture_2.jpeg)

#### **Ducker**

The controls here allow you precise control over the way the ducker operates.

**Threshold** – the level of the microphone signal at which the ducker starts to operate. If the control is set at -20dB, whenever the mic signal reaches this level it will trigger the ducker. -20dB is a good place to start – reduce it further if the music does not go quiet when you speak into the microphone – or speak louder.

**Ratio** – the amount by which the music signal is reduced. If this is set at 6:1, when the ducker is triggered by the mic signal, the music level will reduce by 6dB. A good starting point would be 10:1. If you want the music to duck more, increase this number.

**Attack time** – the amount of time taken for the ducker to react. Essentially, a short attack time is best as it quickly reduces the music level, ensuring announcements are clear from the beginning.

**Release time** – the time taken for the ducker to return to normal operating level once an announcement has been made.

![](_page_20_Figure_9.jpeg)

![](_page_20_Picture_13.jpeg)

![](_page_21_Picture_0.jpeg)

![](_page_21_Picture_2.jpeg)

#### **Routing sources to output**

This section refers to the physical output connections on the rear of Zone units. It's vital to understand the difference between zones and outputs – several outputs can constitute a zone.

![](_page_21_Picture_87.jpeg)

Click **Line Output Source** to select the signal source for the output you are working on. All zone mixes are processed in stereo. Mono/stereo reproduction is controlled by how you route to your outputs - either by using separate outputs for left and right or by routing just a mono sum. Note that any stereo zones require two physical outputs. Selecting the **Line Output Source** box will bring up this page:

![](_page_21_Picture_88.jpeg)

Select the desired signal source for the output you are working with.

The process of source selection for an amp output on Zone 4P or 8P is exactly the same – just click **Amp Output Source** and select the source routing you require.

![](_page_21_Picture_10.jpeg)

![](_page_21_Picture_11.jpeg)

![](_page_22_Picture_0.jpeg)

**Optimal Audio** 

#### **Running amp outputs in Bridge Mode (Zone 4P and 8P only)**

If you wish to derive more amplifier output power from a Zone4P or 8P, it is possible to run pairs of Amp Outputs in Bridge Mode. This is suitable for running both low impedance and 70V line high impedance loudspeaker circuits up to 200W.

Bridge Mode works across adjacent amplifier channels and is enabled in the odd numbered channel of a pair.

To enable, click Amp Output **Settings>Enable Bridge Mode**.

Take careful note of the loudspeaker wiring shown in the diagram – connect your loudspeakers accordingly.

Click **Enable** to turn on Bridge Mode.

Once enabled, all output processing settings are copied from the odd output (1, 3, 5 or 7) to the even output (2,4,6 or 8). Control of a bridged pair is done from the odd numbered channel.

The outputs are then treated as a pair until the bridge mode is disabled. To disable a bridged pair, first unplug your loudspeakers and click **Disable Bridge Mode** under **Amp Output Settings**.

![](_page_22_Picture_146.jpeg)

**Enabling bridge mode will allow you access to presets for loudspeakers not otherwise supported due to the power requirements to drive those loudspeakers.**

**USER GUIDE**

![](_page_22_Picture_14.jpeg)

A confirmation dialog is shown along with wiring diagram.

![](_page_22_Picture_17.jpeg)

**Amp Output 1 Settings** 

Enable bridge mode...

Source

**Amp Output Source** 

**Bridge Mode** 

![](_page_23_Picture_0.jpeg)

![](_page_23_Picture_2.jpeg)

#### **Storing presets**

Wherever you see the bookmark icon in the top right of the screen, all of these settings can be captured to a named preset. Presets can be created per zone on the bookmark page which capture the settings visible on each zone page. Once you are happy with the balance of the sources in a zone, save it as a preset and name it accordingly.

To access the bookmark page, click the bookmark logo in the top right of the screen.

Presets are a useful way of storing and recalling settings quickly. On each page where you see this logo in the top right, this indicates that the settings on the current page can be stored as a preset for later recall.

> Line Output FO Rand 2 **B** Enable hand  $43H$  $141$

Also, a preferred mix of sources in any zone can be stored as a preset.

![](_page_23_Picture_9.jpeg)

Presets enable the quick and accurate recall of zone mixes and DSP settings. Once you are happy with a balance of sources or a particular set of DSP parameters it is advisable to save a preset with an appropriate name.

Presets can be triggered by timed routines which are explained later in this guide.

![](_page_23_Picture_13.jpeg)

![](_page_23_Picture_14.jpeg)

![](_page_24_Picture_0.jpeg)

![](_page_24_Picture_2.jpeg)

#### **Preset management**

Preset management allows the user to Rename, Overwrite, Delete or Reorder any preset created in the EQ, Limiter, Crossover, Ducker or Compressor pages of any Music Source, Microphone Input, Line Output or Amp Output.

From any page (for example Microphone 1 Input Compressor), click the bookmark icon in the top right of the screen.

![](_page_24_Figure_6.jpeg)

#### To create a new preset, click the + icon in the top right corner

![](_page_24_Picture_8.jpeg)

#### To Rename, Overwrite or Delete a preset, click the Edit button

![](_page_24_Picture_10.jpeg)

To change the order of presets, once you have clicked Edit, grab the handles to the left of the preset names and drag as required.

![](_page_24_Picture_91.jpeg)

#### Click Done when you have finished.

![](_page_24_Picture_14.jpeg)

![](_page_24_Picture_15.jpeg)

![](_page_25_Picture_0.jpeg)

![](_page_25_Picture_1.jpeg)

![](_page_25_Picture_2.jpeg)

#### **Global presets**

Global presets capture the user settings across all zones.

Access to Global Presets is from the landing page of WebApp.

Global presets are useful ways of quickly recalling a complex combination of parameters across an entire installation.

An example would be a Sports Bar where sports events are shown on a big screen. At opening time background music would play at a low level in the entire bar.

At game time the background music could be routed to areas other than the bar where the game is being shown. In the main bar the screen sound would be selected and the level set for those watching the screen.

All of this can be achieved in an instant by recalling a global preset.

Once you have set all zones to the desired sources and volumes, go to the global presets page, then click the **+** icon in the top right corner to create a new global preset.

#### Name the preset.

To recall a global preset, go to the Global Presets page from the WebApp landing page and click the desired preset.

Global Presets can be managed in exactly the same way as audio processing presets.

![](_page_25_Picture_14.jpeg)

![](_page_25_Picture_111.jpeg)

![](_page_25_Picture_19.jpeg)

![](_page_26_Picture_0.jpeg)

![](_page_26_Picture_1.jpeg)

![](_page_26_Picture_2.jpeg)

#### **Routines**

Routines are a method to trigger Bookmarks or Global Presets in response to time settings from the built-in real time clock.

With the day of week buttons, combinations of weekday / daily or weekend timings can be set for each routine which can then trigger one bookmark for each zone or one global preset.

To create a new routine access the **Routines** page from the WebApp landing page. It is necessary to have created Bookmarks or Global Presets before a routine can be created.

- Select Create Routine.
- Name the routine with something obvious and definitive, like 'Opening Time'.
- Set the time you wish the routine to trigger.
- Set the days you wish the routine to trigger.
- Select whether it is a global preset or a collection of zone presets you wish to trigger. You can choose from one global preset or up to eight zone presets.

![](_page_26_Picture_101.jpeg)

![](_page_26_Picture_102.jpeg)

![](_page_26_Picture_15.jpeg)

![](_page_26_Picture_16.jpeg)

![](_page_27_Picture_0.jpeg)

![](_page_27_Picture_1.jpeg)

![](_page_27_Picture_2.jpeg)

#### **System settings and preferences in timed routines**

Each system setting has a selection of presets which can be added to a global or zonal routine.

When editing a routine, by default, the list of presets triggered by this routine is shown un-expanded to provide simpler navigation. The suggested workflow for configuring presets into a routine is to create the presets in the system settings pages, then select within the routine.

See the next page for a worked example of this feature.

![](_page_27_Picture_61.jpeg)

![](_page_27_Picture_8.jpeg)

![](_page_27_Picture_10.jpeg)

![](_page_28_Picture_0.jpeg)

![](_page_28_Picture_1.jpeg)

![](_page_28_Picture_2.jpeg)

#### **Worked example – Microphone EQ and Compressor**

Navigate to Settings > Microphones > System Mic 1

The input processing section has a bookmark icon which allows a preset to be stored capturing both EQ and Compressor.

Set the processing to the desired settings. Tap the bookmark icon on the top right hand corner.

![](_page_28_Picture_74.jpeg)

Create a preset for these settings. The subtitle shows the scope of the preset – i.e. what is being stored.

![](_page_28_Picture_9.jpeg)

Return to the Routines section of the App. Worked example continues on the next page.

![](_page_28_Picture_13.jpeg)

![](_page_28_Picture_14.jpeg)

![](_page_29_Picture_0.jpeg)

![](_page_29_Picture_2.jpeg)

#### **Audio level fade time on presets**

Each zone preset can have its own fade time set. This affects the music level and all microphones for that Zone. When a preset is recalled, the levels will visibly jump to the new target level, but the audio will fade to that final value in the time set which can be up to 60 seconds.

![](_page_29_Figure_5.jpeg)

![](_page_29_Picture_8.jpeg)

![](_page_30_Picture_0.jpeg)

![](_page_30_Picture_2.jpeg)

#### **Worked example – Microphone EQ and Compressor Preset Scope (within Routines)**

Where it is possible to apply a preset to a different input source or channel, the selection list offers the choice of source or output on which to apply the preset.

![](_page_30_Picture_189.jpeg)

The preset that has just been created "Dynamic mic" can now be applied to any or all of the microphones by selecting it from the drop-down list, including those for the Zones.

The selected preset can be cleared back to a "do nothing" state with the X button. The full list of System Preset scopes which can be recalled from Routines is as follows:

#### **Per Music source presets:**

• Music Source Input EQ

#### **Per Microphone presets**

- Microphone EQ and Compression
- Microphone Zone Levels

#### **Per zone presets:**

- Zone Microphone EQ and Compression
- Zone Music Source Input EQ
- Zone Ducker
- Zone Fader Min/Max

#### **Per line output:**

- Source
- Output preset (EQ, crossover)
- User EQ, Trim and Delay

#### **Per Amp output (Zone 4P and Zone 8P only):**

- Source
- Output preset (EQ, crossover)
- User EQ, Trim and Delay

#### **Brightness:**

- ZonePads
- Zone front panel

![](_page_30_Picture_30.jpeg)

![](_page_30_Picture_31.jpeg)

![](_page_31_Picture_0.jpeg)

**Optimal Audio** 

![](_page_31_Picture_62.jpeg)

#### **Wall controllers and paging stations**

If you have ZonePad wall controllers connected to your Zone unit, clicking the 'ZonePad/Talk' button on the Settings page will bring up a list of connected units.

The model and current software version will be displayed according to which sockets are being used on the rear of your Zone processor. The slider allows you to control the brightness of the ZonePad display. When the unit is updating the software of the controllers, the brightness control is replaced with a progress bar.

In future this page will also display connected Optimal Audio paging stations.

![](_page_31_Picture_8.jpeg)

![](_page_31_Picture_9.jpeg)

![](_page_31_Picture_10.jpeg)

![](_page_32_Picture_0.jpeg)

![](_page_32_Picture_1.jpeg)

![](_page_32_Picture_2.jpeg)

#### **Network**

For physical network connections please refer to the 'Connecting to a network' page in this guide. Clicking the Network box under **System** will open this page.

If your Zone is connected to a network, the connection details will be shown here. It's worth taking a moment to understand some basic networking terms.

#### **IP Address**

For a network to be able to identify different devices, each device must have a unique address that identifies it. This is the IP (Internet Protocol) address, and takes the form of four numbers separated by a full stop.

#### **Use DHCP**

DHCP stands for Dynamic Host Configuration Protocol. Using this means that when you connect Zone to a network, it will automatically configure the IP Address, Network Mask and Default Gateway. If you are intending to use Zone on a network using a static IP address, where the IP addresses are designated manually, uncheck this box.

![](_page_32_Picture_89.jpeg)

![](_page_32_Picture_12.jpeg)

![](_page_32_Picture_13.jpeg)

![](_page_33_Picture_0.jpeg)

![](_page_33_Picture_2.jpeg)

#### **Network**

#### **Network Mask**

A subnet mask is a number that defines a range of IP addresses available within a network. A single subnet mask limits the number of valid IPs for a specific network. Systems within the same subnet can communicate directly with each other, while systems on different subnets must communicate through a router. If your Zone is connected to a computer or other device, they will both have identical Network Masks, but different IP addresses.

#### **Default Gateway**

Default gateways are essentially routing systems that ensure the request is sent to the right destination. In the case of Zone on a local network, the Default Gateway acts as an intermediary between devices, and generally has the first IP address available on the network – e.g. 192.186.0.1

#### **Friendly Name (mDNS)**

mDNS stands for multicast Dynamic Name System

This is the computer name of the device you are working with. It enables you to connect with the device using the mDNS with .local following it – e.g. **optimalaudio.local**

Typing this in to an internet browser will enable you to connect directly to your Zone according to the connection configurations defined elsewhere in this guide.

#### **MAC Address**

MAC stands for Media Access Control, and is the unique identifier given to any piece of network computing hardware at the point of manufacture. This is shown for information only and cannot be changed.

Whether Zone is being manually configured or automatically by DHCP, and is correctly connected, select **Save Settings** before leaving this page.

We recommend using a manually assigned or static IP address.

![](_page_33_Picture_17.jpeg)

![](_page_33_Picture_18.jpeg)

![](_page_33_Picture_19.jpeg)

![](_page_34_Picture_0.jpeg)

![](_page_34_Picture_1.jpeg)

![](_page_34_Picture_2.jpeg)

#### **Passcode**

If you need to lock out the installation settings of your Zone, here is where you select the option to use a Passcode.

![](_page_34_Picture_47.jpeg)

#### **USER GUIDE**

. . . . .

![](_page_34_Picture_7.jpeg)

![](_page_34_Picture_8.jpeg)

![](_page_35_Picture_0.jpeg)

![](_page_35_Picture_2.jpeg)

![](_page_35_Picture_104.jpeg)

#### **System status**

This page enables the status of various key functions to be monitored.

![](_page_35_Picture_105.jpeg)

**Amplifiers (Zone P models only)**

![](_page_35_Picture_8.jpeg)

![](_page_35_Picture_9.jpeg)

![](_page_36_Picture_0.jpeg)

![](_page_36_Picture_2.jpeg)

![](_page_36_Picture_69.jpeg)

#### **System settings**

#### **Front Panel Brightness**

Use this to adjust the brightness of the front panel controls on your Zone. Sliding the control to the right will increase the brightness.

#### **Time and Date**

If you are using Routines it is very important that the internal clock on your Zone is accurate. Select 'Set Time' and make the necessary adjustments to bring the date and time in line with a clock that you refer to regularly.

It is necessary to do this once and the unit will then keep time, unless it has been switched off for more than a few weeks.

![](_page_36_Picture_10.jpeg)

![](_page_36_Picture_12.jpeg)

![](_page_37_Picture_0.jpeg)

![](_page_37_Picture_1.jpeg)

# **Optimal Audio**

#### **Installer settings**

#### **Logs**

The three buttons give access to logs of the processes shown.

In the rare case where there is a problem with updating software with the unit or there is a serious error, then the boot log and / or error log will be needed to track down the fault.

#### **Upload Bundle**

Software and configuration file releases are distributed from the Optimal Audio website as a single bundle file. See the description for the contents which may contain any or all of the following: Zone unit or subsystem firmware, Controller firmware, speaker presets and an updated WebApp.

Firstly, go to **[optimal-audio.co.uk](http://optimal-audio.co.uk)** to download the latest bundle. Browse to the bundle file on your local device and upload the file. This will be transferred to the SD card. On the next reboot of the Zone unit, then bundle file will be unpacked onto the SD card filing system and used to update the system.

You will be warned if the user bundle has been created within a different WebApp version. WebApp is backwards compatible and will load older files. There is checking within the WebApp on this process to indicate whether a correct file has been uploaded.

Please note uploading a user bundle is a destructive process and will overwrite the whole of the current system configuration.

If for any reason there is no access via the WebApp to the Zone system, this file may be copied directly to the SD card root. Once this has been done, re-insert the SD card into the Zone, and power cycle. The Zone will unpack the file and update the firmware.

![](_page_37_Figure_13.jpeg)

#### **Upload Bundle**

Upload either "system.bundle" for system updates or "user.bundle" containing user configuration settings. Changes will take effect after a reboot.

Warning: Uploading a user bundle will overwrite all of your settings. Please back up your settings before uploading. Select file No file chosen Upload

**Download Current User Settings** 

![](_page_37_Picture_20.jpeg)

![](_page_38_Picture_0.jpeg)

![](_page_38_Picture_1.jpeg)

![](_page_38_Picture_2.jpeg)

#### **Installer settings**

#### **Memory Usage**

Provides an indication of the memory status of the Zone unit.

The amount of free memory available is dependent on the number of web app clients connected to the Zone unit.

A maximum of eight is supported. If for any reason there is a problem with amount of memory in use, the indicator will show red and an error will be added to the application log file.

The indicator refers to operating system memory. Green = good, red = error reported to log file.

#### **Tone Generator**

This is provided for installation troubleshooting and is only routed to Zone 1. In order to route a tone signal to outputs, they must have their source selected as Zone 1.

Warning: it is possible to create a sound level at the maximum possible that the unit can reproduce, posing a risk of damaging speakers. Use with extreme caution and always keep the level low before enabling.

#### **Metering**

All meters in the DSP can be seen here for viewing the system signal flow in one place.

![](_page_38_Picture_16.jpeg)

![](_page_39_Picture_0.jpeg)

![](_page_39_Picture_2.jpeg)

## **Optimal Audio**

#### **3rd party control**

Open Sound Control over Ethernet is the Zone control method from 3rd party controllers.

#### **WebApp includes support for UDP and TCP control of Zone parameters. To send parameters to the unit, open a UDP or TCP socket on port 8000.**

/oa/zone/set/zone/n/level/music

- /oa/zone/set/zone/n/level/mic
- /oa/zone/set/zone/n/level/system\_mic\_1
- /oa/zone/set/zone/n/level/system\_mic\_2
- /oa/zone/set/zone/n/source
- /oa/zones/set/zone/n/level\_min/music
- /oa/zones/set/zone/n/level\_min/mic
- /oa/zones/set/zone/n/level\_min/system\_mic\_1
- /oa/zones/set/zone/n/level\_min/system\_mic\_2
- /oa/zones/set/zone/n/level\_max/music
- /oa/zones/set/zone/n/level\_max/mic
- /oa/zones/set/zone/n/level\_max/system\_mic\_1
- /oa/zones/set/zone/n/level\_max/system\_mic\_2

Replace 'n' with the zone number you want to control from 1 - 8.

To control zone 1 music level send the below address: /oa/zone/set/zone/1/level/music

#### **To retrieve parameters from the Zone unit, open a TCP connection on port 8000 and send:**

/oa/zone/sync

All parameters will be sent back to the client. While the socket remains open, live control changes will be sent to the client.

#### **USER GUIDE**

**To retrieve names and status information, send:** /oa/zone/status/sync

#### **Names will be returned with string responses to the following addresses:**

/oa/zone/set/name/zone\_1 /oa/zone/set/name/zone\_2 /oa/zone/set/name/zone\_3 /oa/zone/set/name/zone\_4 /oa/zone/set/name/zone\_5 /oa/zone/set/name/zone\_6 /oa/zone/set/name/zone\_7 /oa/zone/set/name/zone\_8 /oa/zone/set/name/line\_in\_1 /oa/zone/set/name/line\_in\_2 /oa/zone/set/name/line\_in\_3 /oa/zone/set/name/line\_in\_4 /oa/zone/set/name/hdmi\_1 /oa/zone/set/name/hdmi\_2 /oa/zone/set/name/local\_source\_1 /oa/zone/set/name/local\_source\_2 /oa/zone/set/name/local\_source\_3 /oa/zone/set/name/local\_source\_4 /oa/zone/set/name/local\_source\_5 /oa/zone/set/name/local\_source\_6 /oa/zone/set/name/local\_source\_7 /oa/zone/set/name/local\_source\_8 /oa/zone/set/name/system\_mic\_1 /oa/zone/set/name/system\_mic\_2 /oa/zone/set/name/paging\_mic\_1 /oa/zone/set/name/paging\_mic\_2

![](_page_39_Picture_30.jpeg)

![](_page_40_Picture_0.jpeg)

# **Optimal Audio**

#### **3rd party control**

#### **Status responses will be sent with float values to the following addresses:**

/oa/zone/status/alarm\_mute /oa/zone/status/power\_supply\_fault /oa/zone/status/amp\_1\_2\_dc\_fault /oa/zone/status/amp\_3\_4\_dc\_fault /oa/zone/status/amp\_5\_6\_dc\_fault /oa/zone/status/amp\_7\_8\_dc\_fault /oa/zone/status/system\_temperature\_fault /oa/zone/status/amp\_overload /oa/zone/status/fan\_fault /oa/zone/status/amp\_1\_clip /oa/zone/status/amp\_2\_clip /oa/zone/status/amp\_3\_clip /oa/zone/status/amp\_4\_clip /oa/zone/status/amp\_5\_clip /oa/zone/status/amp\_6\_clip /oa/zone/status/amp\_7\_clip /oa/zone/status/amp\_8\_clip /oa/zone/status/power\_supply\_ok /oa/zone/status/fan\_ok /oa/zone/status/system\_temperature /oa/zone/status/fan\_temperature

A collection of example design files are provided for TouchOSC to demonstrate use of OSC control.

**Zone8OSC.tosc:**  Demonstration Zone 8 control

**Zone8OSC + StatusOSC.tosc:** Demonstration Zone 8 control with status information

**Zone4OSC.tosc:** Demonstration Zone 4 control

**Zone4OSC + StatusOSC.tosc:** Demonstration Zone 4 control with status information

**StatusOSC.tosc** Demonstration of status monitoring

These are not intended to be used as-is but give examples of every parameter, status and name to be the basis of control panels for your application.

Other clients are available.

OSC templates are available at: <https://optimal-audio.co.uk/support/software/>

![](_page_40_Figure_15.jpeg)

#### Zone8OSC.tosc

![](_page_40_Picture_19.jpeg)

![](_page_40_Picture_20.jpeg)

![](_page_41_Picture_0.jpeg)

![](_page_41_Picture_2.jpeg)

#### **Bluesound Streaming Integration**

Optimal Audio Zone controllers now integrate with the Bluesound Professional range of streaming devices. These units are ideal for streaming content suited to your business, and come pre-loaded with a diverse range of content providers and internet radio stations. You can connect to your existing subscription with any of the major commerical audio music services (SoundMachine, Custom Channels, QSIC, SiriusXM Music for Business and Tunify).

By integrating a Bluesound device with WebApp it is possible to select playlists (known as presets) and tracks on the BluOS streamer. Playlists can also be played from an external storage device such as a network drive or from a USB stick inserted into the Bluesound device. Once connected and running WebApp will display the artwork for the current track.

#### **What devices work with WebApp?**

- B100S a single zone streamer B400S four zone streamer Any BluOS networked device
- 
- 

![](_page_41_Picture_10.jpeg)

![](_page_41_Picture_13.jpeg)

![](_page_41_Picture_14.jpeg)

![](_page_42_Picture_0.jpeg)

**Controllers** 

# **Optimal Audio**

#### **Connecting a Bluesound streamer to Zone**

• Connect your Bluesound device to mains power. Once booted it will display a blue LED on the front panel.

• Connect the Bluesound device to the same network as your Optimal Audio Zone controller. This connection must be via ethernet cable – there is no wi-fi capability on BluOS devices. Connecting via a network switch is advised.

• Audio from Bluesound streamers can be connected via balanced stereo analogue line outputs on yellow phoenix connectors, or via a single digital SPDIF coaxial cable.

• Connect the analogue outputs of the Bluesound device to a stereo pair of line inputs on Zone. Take care to observe the correct wiring protocol for signal polarity on both ends of the cable. • If you are using SPDIF this will occupy inputs 1 & 2 on the

Zone. • Download the BluOS controller software onto your desktop

machine in the venue. BluOS works on Windows and Mac, and is also available for tablets and smartphones. Use the BluOS app to ensure you are running the latest firmware on your

Bluesound device.<br>• To use WebApp to control your Bluesound device, you first need to create playlists – called presets - in BluOS.

For more information about how to set up presets visit this [website](https://support.bluos.net/hc/en-us/articles/360012637674-How-to-Create-a-Preset) .

![](_page_42_Picture_13.jpeg)

**BLIOS** 

#### **Meet BluOS**

A premium multi-room audio technology that lets you manage all your music and stream it to any RluOS<sup>®</sup> Enghled stereo system or sneakers using a phone tablet or computer

![](_page_42_Picture_18.jpeg)

![](_page_42_Picture_19.jpeg)

![](_page_42_Picture_20.jpeg)

![](_page_43_Picture_0.jpeg)

**Optimal Audio** 

#### **Setting up a Bluesound streamer in WebApp**

![](_page_43_Picture_6.jpeg)

• In the menu on the left, under Streamers click Streamer **Settings** 

![](_page_43_Picture_151.jpeg)

•Click Add to configure a new streamer.

![](_page_43_Picture_10.jpeg)

- for your streamer that you and other users will understand.
- Now select the Line Input to which you connected your streamer in the previous section – remember that if you chose to use SPDIF, select Line Input 1.
- Enter the IP address for the Bluesound device – you can find this from the BluOS Controller app. In the BluOS app click Help > Diagnostics and you will see the IP address of the unit.
- We recommend that the IP address of the streamer should be static (not DHCP). For information on how to do this visit this [link]( https://support.bluesoundprofessional.com/hc/en-us/articles/360052825254-How-Do-I-set-a-Static-IP-Address-on-my-Player).

![](_page_43_Picture_15.jpeg)

![](_page_43_Picture_16.jpeg)

![](_page_43_Picture_18.jpeg)

![](_page_43_Picture_19.jpeg)

![](_page_44_Picture_0.jpeg)

**Add Streamer** 

**D. Address or LIDI** 

![](_page_44_Picture_2.jpeg)

#### **Setting up a Bluesound streamer in WebApp Continued**

• Enter a port number – these are standard and set to **11000** for the B100S

• The B400S contains four independant streamers. They are on the same IP address but require different port numbers to address each streaming instance.

• You will need to add ports per channel output from the device.

The port numbers are: Streamer 1 – **11000**  Streamer 2 – **11010** 

Streamer 3 – **11020**

Streamer 4 – **11030**

#### I**MPORTANT**

• Click add to complete configuration.

• You now have control of your Bluesound streamer from WebApp.

![](_page_44_Picture_14.jpeg)

![](_page_44_Picture_16.jpeg)

![](_page_44_Picture_17.jpeg)

![](_page_45_Picture_0.jpeg)

**Optimal Audio** 

**Controllers** 

#### **Operation on Bluesound Streamer in WebApp**

- From the WebApp landing page, navigate to your zone control page (e.g. Bar, restaurant) Zones > Bar
- Select the appropriate music source streamer
- You will see this page, with the streamer controls on the right
- At the bottom on the right there is a Streamer Preset button this selects any presets you have pre-configured in BluOS
- This is a live list and is refreshed automatically. Any changes to the preset made within BluOS is immediately visible in WebApp.
- Select the preset and the stream will start playing showing the transport controls and artwork from the selected track or radio station.

![](_page_45_Picture_11.jpeg)

![](_page_45_Picture_13.jpeg)

![](_page_45_Picture_14.jpeg)

![](_page_46_Picture_0.jpeg)

![](_page_46_Picture_2.jpeg)

**Controllers** 

#### **Creating Routines to include Streamer Presets**

• Create or edit an existing routine (see the Routines section in this User Guide for how to do this).

• A Streamer Preset can be included in any routine, allowing specific presets to be triggered at pre-defined times of the day, and day of the week.

• Under the Zone preset, you can add streamer presets which will trigger with any pre-defined Zone preset.

• Select the streamer(s) preset. You have the ability to add a preset for each streamer that is connected to the Zone into a routine.

• If you need to change a preset in the routine – simply press the 'x' to remove and add a new preset.

![](_page_46_Picture_85.jpeg)

![](_page_46_Picture_12.jpeg)

![](_page_46_Picture_13.jpeg)

![](_page_47_Picture_0.jpeg)

![](_page_47_Picture_2.jpeg)

**Controllers** 

#### **Creating Routines to include Streamer Presets**

A zone preset is a set of DSP parameters assigned to a specific zone of your system. For the purposes of this exercise, let's call our zone preset 'Bar'.

Create a zone preset – see the relevant section in this User guide for how to do this. Using the directions as laid out in the previous section of this User guide, create a streamer preset.

• From the WebApp home page, click Routines

![](_page_47_Picture_8.jpeg)

Create a new Routine by clicking the + button in the top right corner

![](_page_47_Picture_10.jpeg)

• Give the Routine a name in the box at the top. Let's call it Opening Time.

• Select the time of day and the days of the week that you want the Routine to trigger – also make sure you have the Zone button selected.

•To select the zone where you want the Routine to work, click as shown.

•Any zone presets you have previously created will appear.

![](_page_47_Picture_15.jpeg)

![](_page_47_Picture_16.jpeg)

#### **USER GUIDE**

© 2023. Optimal Audio Group Ltd. (v4.0) **Contents <sup>&</sup>lt; <sup>&</sup>gt;**

![](_page_48_Picture_0.jpeg)

![](_page_48_Picture_2.jpeg)

#### **Creating Routines to include Streamer Presets Continued**

• Now select the Streamer Preset you want to incorporate in to the Routine by clicking the + Streamer Preset button

• You will see the list of presets and select the preset that you want.

• Finally, be sure to click the Create Routine button, and you're done.

![](_page_48_Picture_8.jpeg)

![](_page_48_Picture_9.jpeg)

![](_page_48_Picture_10.jpeg)

![](_page_48_Picture_12.jpeg)

![](_page_49_Picture_0.jpeg)

![](_page_49_Picture_1.jpeg)

![](_page_49_Picture_2.jpeg)

#### **Client Configuration**

A client is any device – laptop, desktop, smartphone or tablet – that is connected or can connect to a Zone product.

Each device can have its own dedicated set of permissions. This is very useful to regulate who can or cannot adjust settings within a Zone product. It keeps things simple when several staff may be responsible for separate areas of a business.

#### **When a new client connects to Zone, they will have all permissions by default.**

- To configure a client, navigate to installer settings and click on client configuration. Ensure you have cookies enabled in your browser settings.
- The device you are currently using appears at the top of the list
- Tap on the device you want to configure
- You are presented with name and permissions
- Give the device in question a user friendly name
- Set permissions for that device
- **IMPORTANT**  tap save to ensure settings are saved
- We advise that the installer settings are pin locked to ensure that settings are not accidentally changed – see the appropriate page in this User Guide
- If you want to remove device configuration to clean up the client configuration area, simply tap 'x' to remove

![](_page_49_Picture_153.jpeg)

#### **TOP TIPS**

- Open the browser of the client you are configuring to see the changes happen in real time.
- Locate button if you configuring a collection of similar devices use the locate button and a pop-up message will appear to assist you with naming and finding that device.
- Allowed zones view zones that are in the side nav. If you set only one zone visible, it removes the side navigation.

![](_page_49_Picture_21.jpeg)

![](_page_49_Picture_22.jpeg)

![](_page_49_Picture_23.jpeg)

![](_page_50_Picture_0.jpeg)

![](_page_50_Picture_2.jpeg)

#### **System Diagram Generator**

WebApp creates system diagrams that can be easily exported. Navigate to the System Diagram tab and you can see that the diagram auto generates as you make changes within WebApp. Use the text fields below to add additional information before exporting the diagram as a PDF.

WebApp also provides a drawing export for [DRAW.IO](http://DRAW.IO) via Mermaid diagram markup text. Simply click copy and paste this text into [DRAW.IO](http://DRAW.IO) under Add > Advanced > Mermaid and your system diagram is ready to be edited outside of WebApp.

![](_page_50_Figure_6.jpeg)

![](_page_50_Picture_9.jpeg)

![](_page_51_Picture_0.jpeg)

![](_page_51_Picture_1.jpeg)

![](_page_51_Picture_2.jpeg)

**Controllers** 

#### **Time Zones**

It is important that your Zone product is set to the correct time zone and time of day for Routines to function.

To set the time zone and system time

- Go to system settings
- Navigate to time / date
- On first connection to a unit, time is zone is set from browser connection
- It will make a note the day light saving transitions for the time zone
- The unit will automatically change inline with the DLS time zones

![](_page_51_Picture_77.jpeg)

![](_page_51_Picture_15.jpeg)

![](_page_52_Picture_0.jpeg)

![](_page_52_Picture_1.jpeg)

![](_page_52_Picture_2.jpeg)

#### **Desktop Demo**

WebApp Desktop Demo is an offline version of WebApp and it allows you to configure Zone units without needing to be connected to a physical unit. It's updated to mirror every release of WebApp and can be downloaded from the Optimal Audio website.

When updating WebApp Desktop Demo, make sure that you uninstall the previous version before installing the latest version.

![](_page_52_Picture_6.jpeg)

#### **Configurable unit personality for Desktop Demo**

Since the desktop demo allows offline configuration of a system, this can configuration can be deployed to live systems by downloading a user bundle of the entire configuration.

In order to create this appropriately for the Zone system you intend to deploy, the WebApp can be set to mimic any of the four models of unit.

Go to the System Settings page and select the chosen unit type from the Product Variant drop-down list.

![](_page_52_Picture_89.jpeg)

![](_page_52_Picture_13.jpeg)

![](_page_52_Picture_14.jpeg)

![](_page_53_Picture_0.jpeg)

**Controllers** 

![](_page_53_Picture_2.jpeg)

This symbol is intended to alert the user to the presence of important operating and maintenance (servicing) instructions in the literature accompanying the appliance.

![](_page_53_Picture_4.jpeg)

This symbol is intended to alert the user to the presence of uninsulated "dangerous voltage" within the product's enclosure that may be of **sufficient magnitude to constitute a risk** of electric shock to persons.

#### **THIS EQUIPMENT MUST BE EARTHED**

#### **Important safety instructions FCC compliance**

1. Read these instructions.

Cross platform control app for Zone series

- 2. Keep these instructions.
- 3. Heed all warnings.

**WebApp**

- 4. Follow all instructions.
- 5. Do not use this apparatus near water.
- 6. Clean only with a dry cloth.
- 7. Do not block any ventilation opening. Install in accordance with the manufacturer's instructions.
- 8. Do not install near any heat sources such as radiators, heat registers, stoves, or other apparatus (including amplifiers) that produce heat.
- 9. To reduce the risk of electrical shock, the power cord shall be connected to a mains socket outlet with a protective earthing connection.
- 10. Do not defeat the safety purpose of the polarized or grounding type plug. A polarized plug has two blades with one wider than the other. A grounding type plug has two blades and a third grounding prong. The wide blade or the third prong are provided for your safety. If the provided plug does not fit into your outlet, consult an electrician for replacement of the obsolete outlet.
- 11. Protect the power cord from being walked on or pinched particularly at plugs, convenience receptacles, and the point where they exit from the apparatus.
- 12. Do not unplug the unit by pulling on the cord, use the plug.
- 13. Unplug this apparatus during lightning storms or when unused for long periods of time.
- 14. Refer all servicing to qualified service personnel. Servicing is required when the apparatus has been damaged in any way, such as power supply cord or plug is damaged, liquid has been spilled or objects have fallen into the apparatus, the apparatus has been exposed to rain or moisture, does not operate normally, or has been dropped.
- 15. The appliance coupler, or the AC Mains plug, is the AC mains disconnect device and shall remain readily accessible after installation.
- 16. The apparatus shall not be exposed to dripping or splashing and no objects filled with liquids, such as vases, shall be placed on the apparatus.
- 17. Do not remove any covers, loosen any fixings or allow items to enter any aperture.

This device complies with part 15 of the FCC Rules. Operation is subject to the following two conditions:

**Optimal Audio** 

- 1. This device may not cause harmful interference.
- 2. This device must accept any interference received, including interference that may cause undesired operation.

**Note:** This equipment has been tested and found to comply with the limits for a Class B digital device, pursuant to part 15 of the FCC Rules. These limits are designed to provide reasonable protection against harmful interference in a residential installation. This equipment generates uses and can radiate radio frequency energy and, if not installed and used in accordance with the instructions, may cause harmful interference to radio communications.

#### **USER GUIDE**

![](_page_53_Picture_31.jpeg)

![](_page_53_Picture_32.jpeg)

![](_page_54_Picture_0.jpeg)

### **Relax, It's Optimal Audio.**

**[optimal-audio.co.uk](http://optimal-audio.co.uk)**

#### **Optimal Audio Group Ltd.**

Century Point, Halifax Road, Cressex Business Park, High Wycombe, Buckinghamshire, HP12 3SL